## **Tutorial de Dispensa/Licença**

**DISPENSA MÉDICA COMORBIDADE**

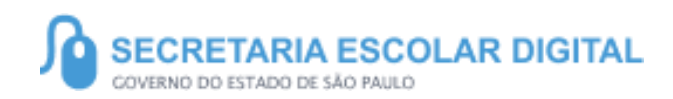

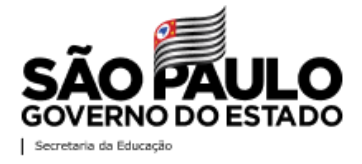

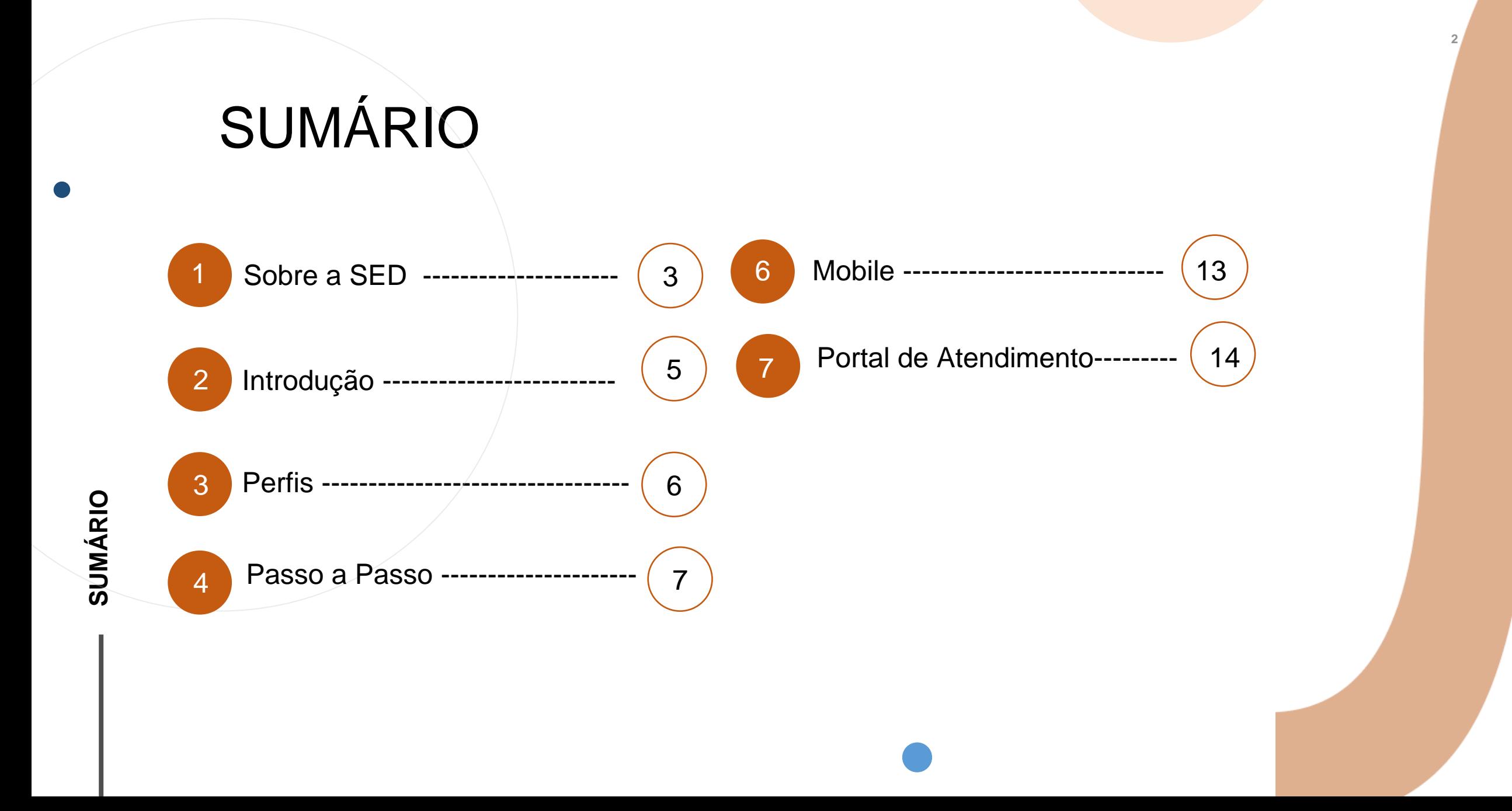

## **SOBRE** A SED

A Plataforma SED foi criada em 2014 e instituída oficialmente em 2016 através da Resolução SE 36 de 25 -05 -2016.

Hoje a plataforma SED é utilizada pelas redes estadual, municipal e privada em todo o Estado de São Paulo e possui interface com os aplicativos Diário de Classe, Leitor Resposta e Minha Escola SP disponíveis na loja de aplicativos para dispositivos com sistema operacional *Android.* Ressaltamos que os sistema oferecidos na plataforma, possuem particularidades e por isso alguns são específicos para cada rede de ensino.

A SED é personalizada para cada tipo de usuário. Para os pais e responsáveis dos estudantes, por exemplo, estão disponíveis as notas e faltas do estudante. Já os alunos podem solicitar a carteirinha, criar suas contas de e -mail e emitir documentos escolares.

Além do site [https://sed.educacao.sp.gov.br](https://sed.educacao.sp.gov.br/) , a SED também pode ser acessada sem o consumo de dados móveis por meio do aplicativo "Secretaria Escolar Digital" também disponível na loja de aplicativos para dispositivos com sistema operacional *Android*.

## **DISPENÇA/LICENÇA**

**4**

https://sed.educacao.sp.gov.

 $\overline{\mathcal{R}}$ 

# **INTRODUÇÃO**

**Neste tutorial você irá aprender a como cadastrar a Dispensa/Licença: Dispensa Médica Comorbidades.**

5

**Essa opção possibilita justificar e indicar os alunos que não estão participando das aulas presenciais devido alguma comorbidade, para indicação no sistema SED é obrigatória a inclusão do atestado médico.**

# **PERFIS**

#### **ESCOLA**

- GOE
- AOE
- Secretário de Escola
- Vice Diretor de Escola
- Diretor de Escola

#### **DIRETORIA DE ENSINO**

#### - PCNP

- NPE Diretor (a)
- NPE
- CIE Diretor
- NVE Diretor
- NRM Diretor

## **DISPENSA MÉDICA COMORBIDADE**

7

### **DISPENSA MÉDICA COMORBIDADES**

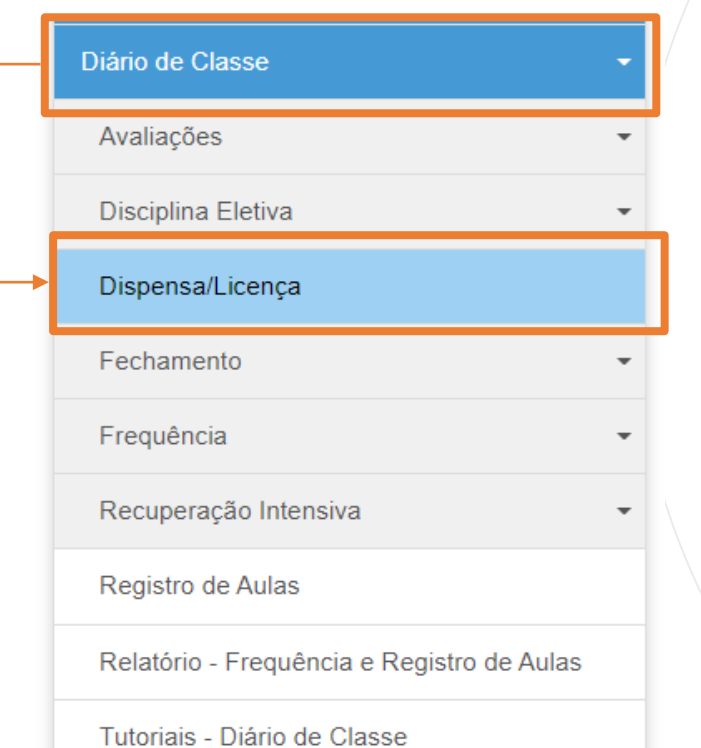

1 -Clique no menu **Diário de Classe**, depois clique no submenu **Dispensa/Licença**.

### **DISPENSA MÉDICA COMORBIDADES**

2- Com os filtros preenchidos, clique em **Pesquisar**. A busca poderá ser feita por turma ou por aluno.

Lançamento de Licença e Dispensa

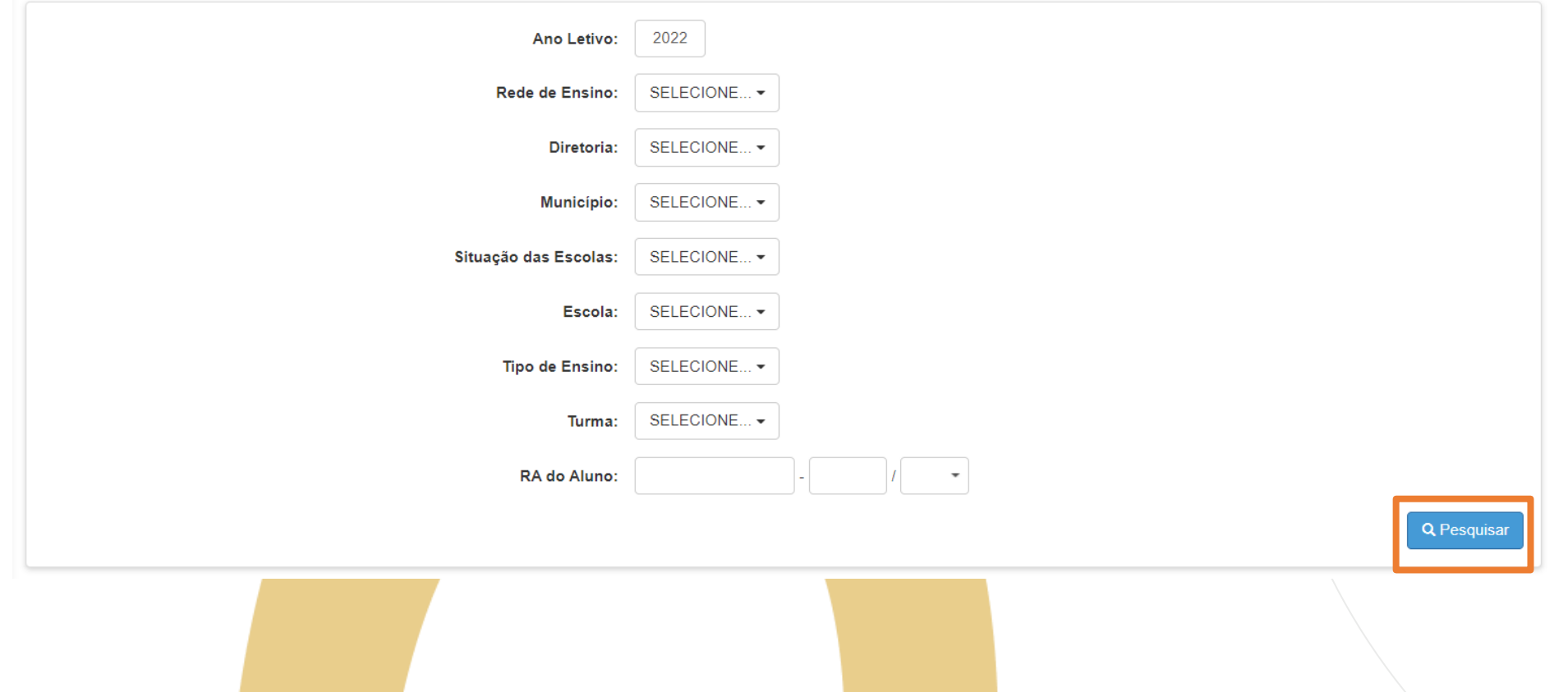

### **<sup>10</sup> DISPENSA MÉDICA COMORBIDADES**

3 – Ao selecionar o aluno, na coluna de Dispensa/Licença selecione a opção DC – Dispensa Médica Comorbidade.

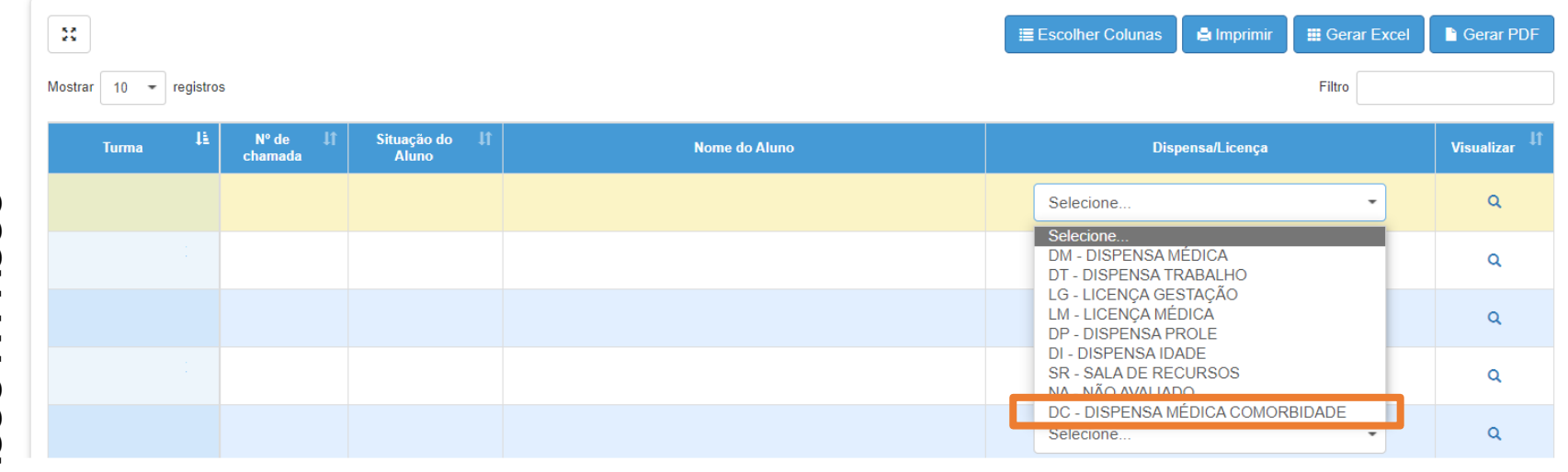

4 – Após selecionar a dispensa aparecerá o quadro abaixo para inserção das informações.

Indique a data inicial e final, depois tique o bimestre referido. Informe a Justificativa e faça o upload do atestado médico no campo indicado (este campo é de preenchimento obrigatório). Por fim, clique em **Salvar** .

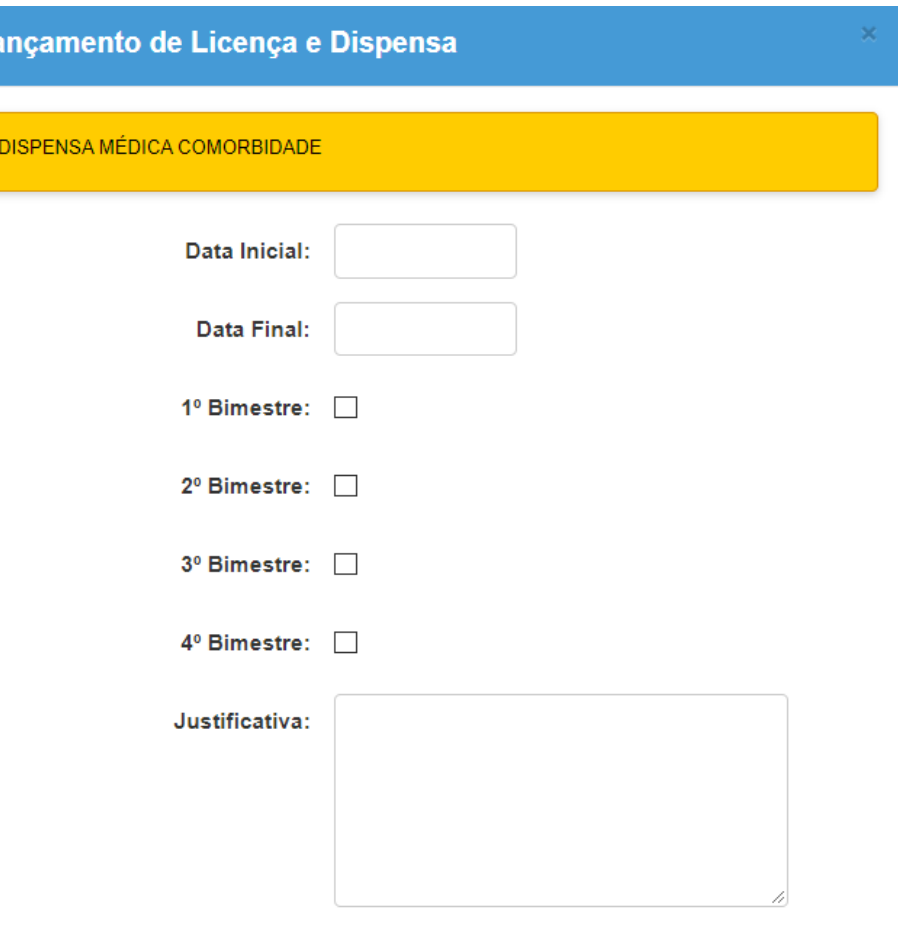

Escolher Arquivo | Nenhum ar... ivo escolhido

Atestado Médico:

#### **<sup>12</sup> DISPENSA LICENÇA COMORBIDADES**

4 – Após clicar em salvar, aparecerá um pop up na tela pedindo para confirmar a dispensa selecionada para o aluno. Clique em **Sim**.

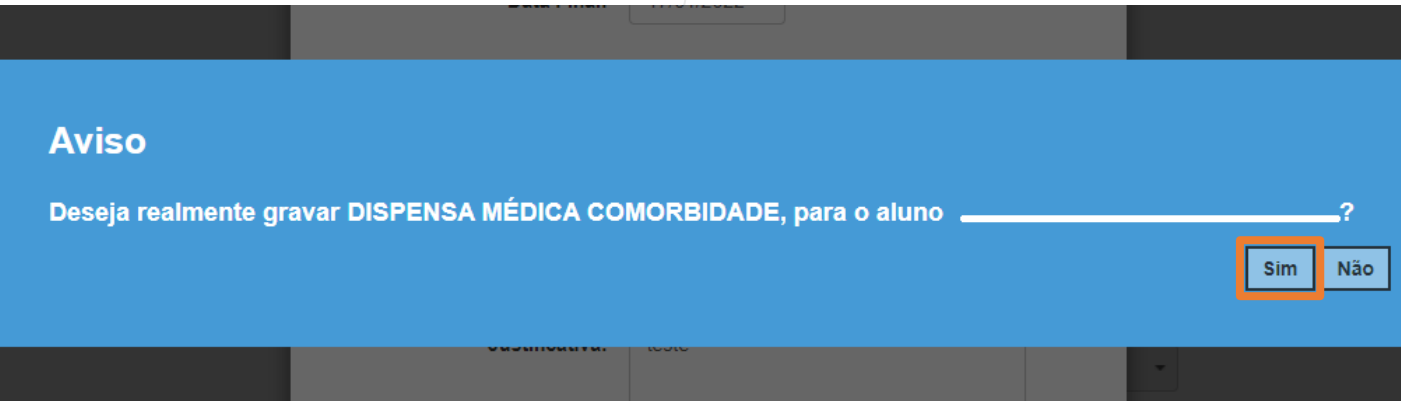

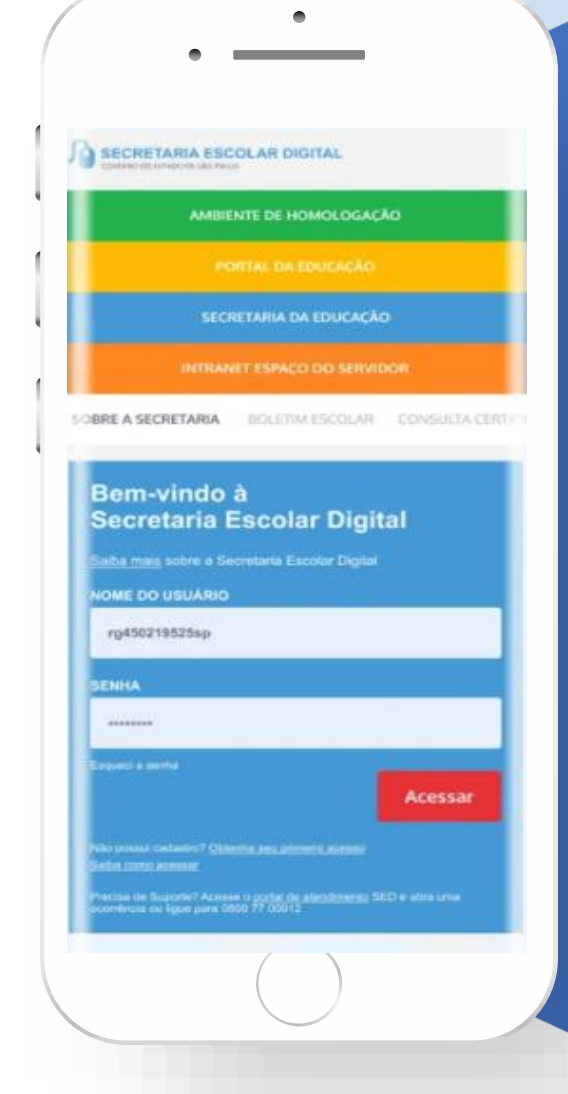

#### **VOCÊ SABIA QUE AGORA DA PARA ACESSAR A SED PELO CELULAR?**

**Baixe o app na Playstore através do link [https://play.google.com/store?hl=pt\\_BR](https://play.google.com/store?hl=pt_BR)**

**Os dados são patrocinados, e pelo aplicativo você também conseguirá registrar sua aula.**

## **<sup>14</sup>** PORTAL DE ATENDIMENTO

**Em casos de dúvidas ou problemas, sugerimos que registre uma ocorrência no nosso portal de Atendimento, através do link https://atendimento.educação.sp.gov.br.**

ia renda. Cheia de fios aue si pre os riscos que

As vezes parecia que a vida era

os negreiros. Conta a as de quatro jovens unidos po

JILL

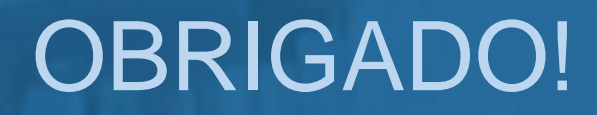

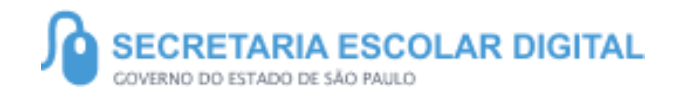

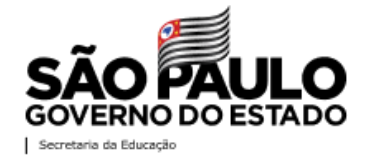